## **Document Library Training Guide**

The City of Columbus has switched to a new document library and public-facing document sharing plugin. You will access it through the public-facing side of the website (commonly called the "frontend"). The link is:<https://www.columbus.in.gov/document-upload/>

The page is password protected. The password to get into the page is **c0lumbus** (with a zero instead of an o).

Please note: you do **not** need to be logged into Wordpress to access the document upload page!

When you get to the page, and enter the password, this is what you will see.

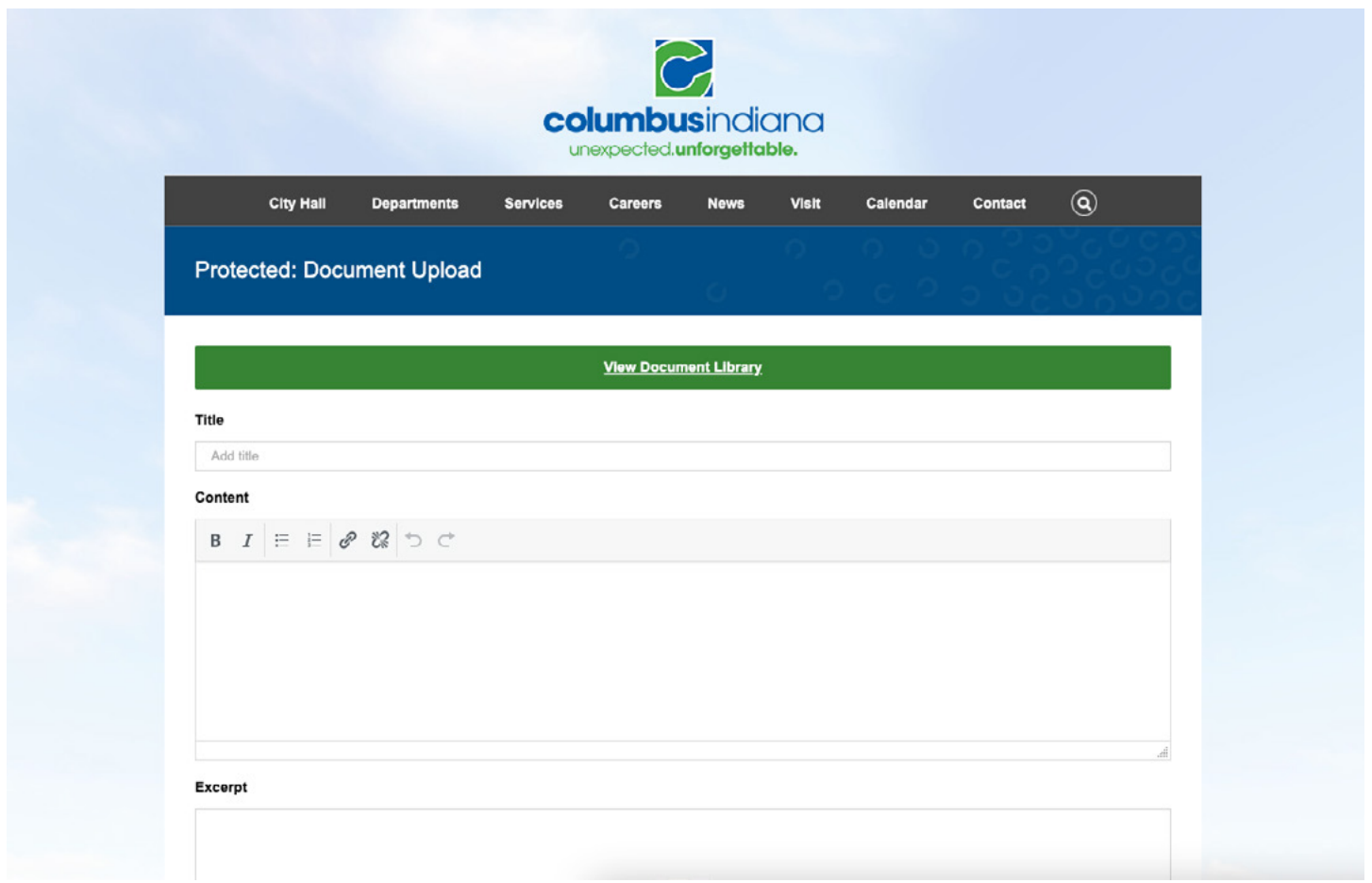

At the top, the green button will take you to the Document Library, which is where you can see all the documents that have been uploaded. This is the best way to find direct links to documents you upload.

Below that is where you will start the upload process. Title your document (typically this will be the name of the PDF, but it can be whatever you want). The Content and Excerpt boxes can be ignored.

*Continued on next page >>*

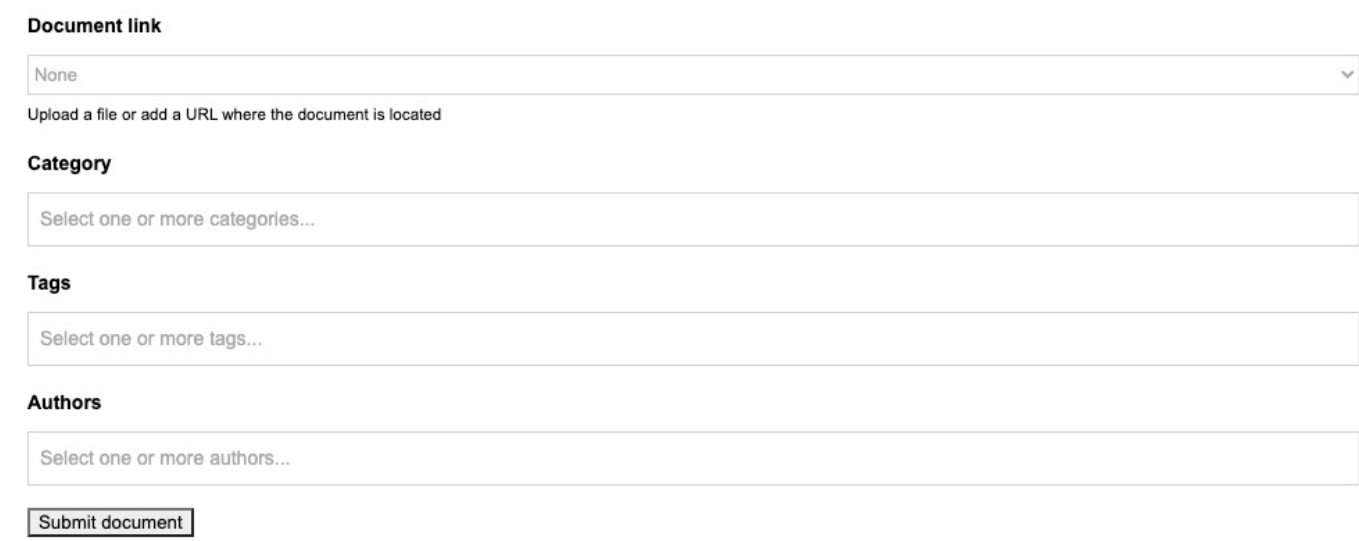

The Document Link dropdown is where you'll upload your document. When you click on that dropdown, select File Upload.

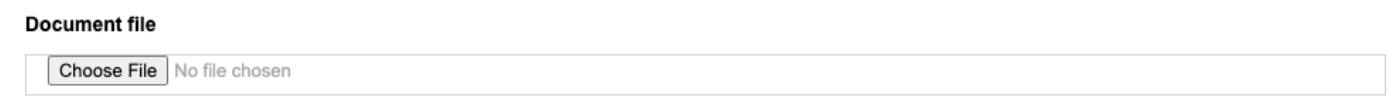

A Choose File button will appear below. Click on that to open your file explorer and find the file.

The next step is choosing a category. We currently have categories broken down by department (there is also a City Hall General category, along with City Council and Board of Public Works). When you click on Categories, another dropdown will pop up.

## Category

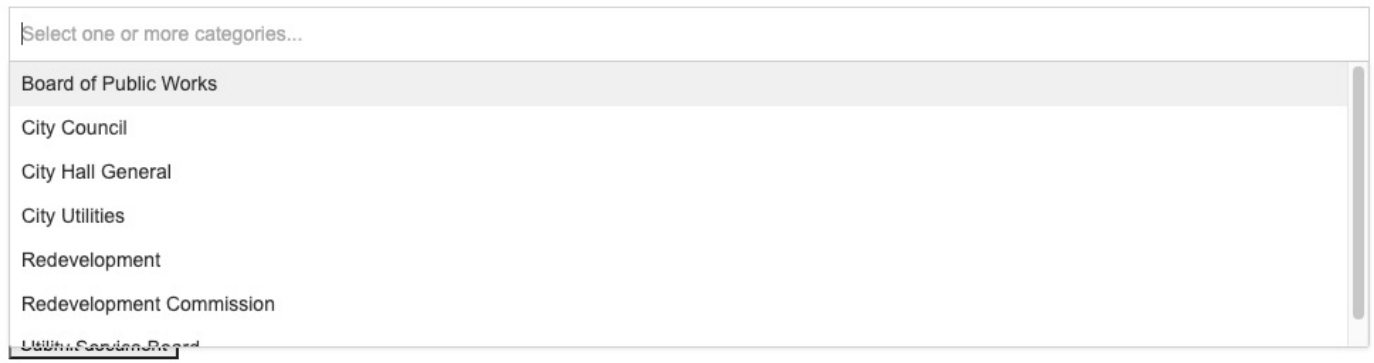

Select the category you want, and then click Submit Document. You do not need to worry about filling out the Tags or Author boxes.

## **Finding & Linking a Document**

To find the document you uploaded (or ones you've uploaded in the past!), visit this link, or click on the View Document Library button at the top of the upload page.

<https://www.columbus.in.gov/document-library/>

You'll see a list of folders. The only folders that will show are the ones with documents in them. Click on a folder to see its contents.

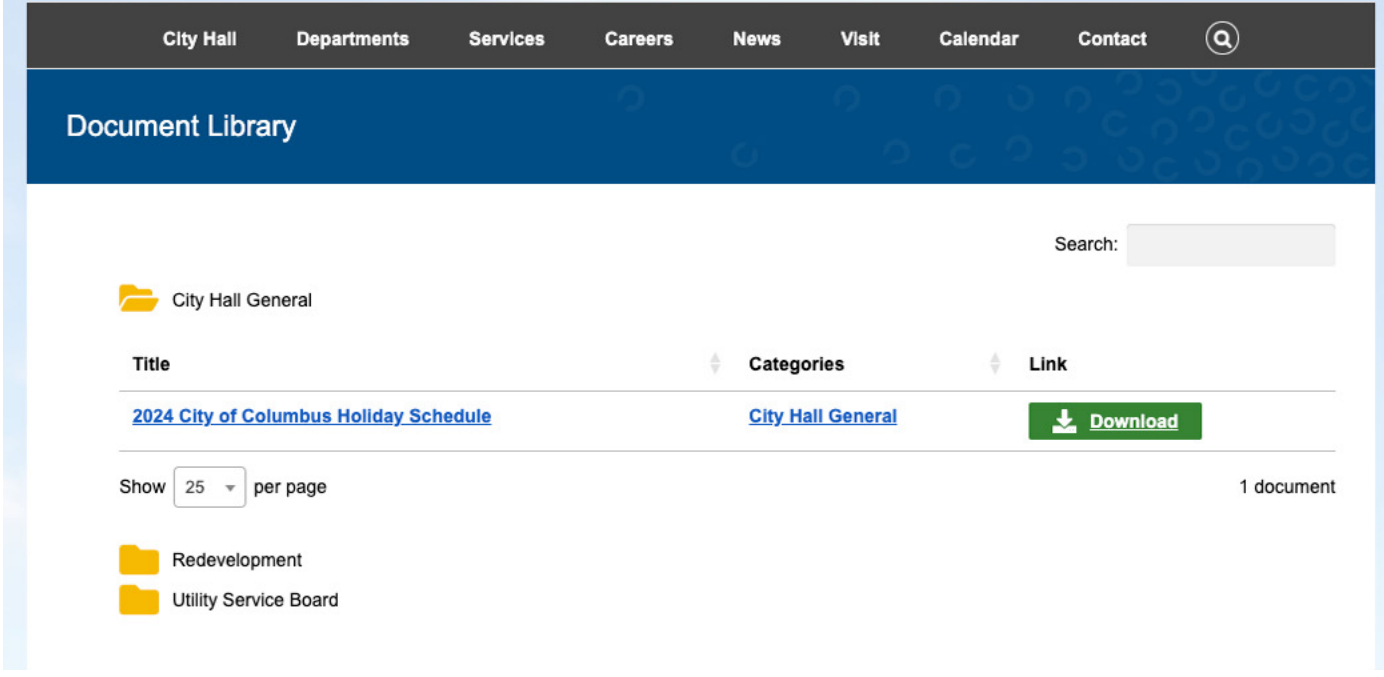

To get the link to the file, simply right-click on the Download button and click Copy Link. You now have the link ready to go on a calendar entry, post, or page!